# Printing to Splash v6.0 From Windows NT

Splash Technology, Inc.

Sunnyvale, California USA

# Trademarks and Copyright

Splash and the Splash logo are trademarks of Splash Technology, Inc. Windows is a registered trademark and Windows NT is a trademark of Microsoft Corporation, MajestiK and Regal and DocuColor are trademarks of Xerox, Incorporated. Acolor is a trademark of Fuji Xerox, Inc. AppleTalk is a registered trademark of Apple Computer, Inc. Novell NetWare is a trademark of Novell, Inc. Adobe, the Adobe logo, Adobe Illustrator, PostScript, Adobe PStool, Adobe Type Manager, Adobe PageMaker and Adobe Photoshop are trademarks of Adobe Systems Incorporated, which may be registered in certain jurisdictions. QuarkXPress is a registered trademark of Quark, Inc. All other brand or product names are trademarks of their respective holders.

#### Copyright © 1998 Splash Technology, Inc.

**PN: 0014707-0101** Last revised: March 2, 1998. Your rights of ownership are subject to the limitations and restrictions imposed by the copyright laws as outlined below.

PROPRIETARY RIGHTS NOTICE. The digitally encoded machine readable outline data for producing the typefaces provided as part of your laser printer is copyrighted © 1981 Linotype-Hell AG. Copyright © 1993 Adobe System Incorporated. All Rights Reserved. This data is the property of Linotype-Hell AG and Adobe Systems Incorporated and may not be reproduced, used, displayed, modified, disclosed or transferred without the express written approval of Linotype-Hell AG and Adobe Systems Incorporated.

It is against the law to copy, reproduce, or transmit including, without limitation, electronic transmission over any network any part of the manual or program except as permitted by the Copyright Act of the United States, Title 17, United States Code. Under the law, copying includes translation into another language or format. However, you are permitted by law to write the contents of the program into the machine memory of your computer so that the program may be executed. You are also permitted by law to make working copies of the program, solely for your own use, subject to the following restrictions: (1) Working copies must be treated in the same way as the original copy; (2) If you ever sell, lend, or give away the original copy of the program, all working copies must also be sold, lent, or given to the same person, or destroyed; (3) No copy (original or working) may be used while any other copy (original or working) is in use except within the terms of this license. The copyright notice that is on the original copy of the program.

The above is not an inclusive statement of the restrictions imposed on you under the Copyright Act. For a complete statement of the restrictions imposed on you under the copyright laws of the United States of America, see Title 17, United States Code.

# **Table of Contents**

| Introduction                                              |
|-----------------------------------------------------------|
| System Requirements                                       |
| Chapter 1 — Setting Up for Printing to Splash             |
| Connecting Your Computer to the Splash Printer7           |
| Set Up for Printing to a Splash Print Spooler             |
| Set Up for Printing to Splash Over an AppleTalk Network11 |
| Enabling the AppleTalk Printer Service11                  |
| Installing the Client Software For Windows NT15           |
| Chapter 2 — Printing to Splash                            |
| Setting Splash Print Options                              |
| Using the Splash Print Options                            |
| Setting Splash Tray Options                               |
| Setting Splash Color Options                              |
| Setting Other Splash Options                              |
| Creating a PostScript or EPS File                         |
| Printing an Acrobat PDF File                              |
| Deleting a Print Job                                      |
| Splash Color Correction                                   |
| Splash Color Correction Notes                             |
| Chapter 3 — Using the Splash Web Queue Manager            |

| Chapter 4 — Application Notes 53                                             |
|------------------------------------------------------------------------------|
| Supported Windows NT Applications                                            |
| General Driver Notes                                                         |
| Accidentally Printing EPS Files                                              |
| Duplicate Cover Pages                                                        |
| Printing Gradient Fills 54                                                   |
| Some Images Print With Limited Color 54                                      |
| Windows Jobs with Text or Fill Patterns Over TIFF May Not Print Correctly 54 |
| Network Notes                                                                |
| Novell NetWare Notes                                                         |
| Application Notes                                                            |
| General Notes                                                                |
| Adobe Illustrator Notes                                                      |
| Adobe PageMaker Notes 55                                                     |
| Adobe Photoshop 3.0 Notes                                                    |
| Corel Draw Notes                                                             |
| Deneba Canvas Notes                                                          |
| MacroMedia FreeHand Notes 58                                                 |
| Microsoft Excel Notes                                                        |
| Microsoft PowerPoint Notes                                                   |
| QuarkXPress Notes    59                                                      |
| Index                                                                        |

# Introduction

The Splash<sup>™</sup> Windows NT Client software allows a PC running Microsoft<sup>®</sup> Windows NT (version 4.0 or later) to print to a Splash MajestiK<sup>™</sup>, Acolor<sup>™</sup>, Docu-Color<sup>™</sup> 5750, DocuColor 5799, or Regal<sup>™</sup> printer/copier. The driver software lets your Windows<sup>™</sup> applications communicate across an appropriate network with a Splash Server. The Splash Server then processes your print jobs and sends them to the printer/copier. Thus, you can develop documents with Windows-based applications and then print your work on the Splash printer/copier.

This on-line manual describes how to install and use the Splash Client software with Windows NT. If you are not already familiar with Windows NT procedures and conventions, please refer to your Microsoft documentation before you attempt to print to Splash.

## System Requirements

The Splash Windows Client driver requires the following hardware and software:

- An IBM AT or PS/2 (or 100%-compatible) computer with an 80486 or higher processor
- One 3.5" floppy disk drive, high-density (1.4MB) capacity
- Hard disk drive
- At least 16 MB of RAM
- CD-ROM Drive
- Microsoft Windows NT version 4.0 or later. And software CD or floppy disks
- Network hardware that works with the built-in Windows NT drivers to connect your PC to the Splash print queue on the Novell or NT server

Refer to the Windows NT documentation for a description of compatible hardware.

# Chapter 1

# Setting Up for Printing to Splash

This chapter explains how to connect your PC to the Splash printer/copier and how to install the Splash Windows NT client software.

## **Connecting Your Computer to the Splash Printer**

Before you can install the Splash Windows NT Client software, you must establish a network connection to the Splash printer. There are several options for setting up your Windows NT PC for printing to Splash. You can:

- Connect to another Windows NT computer on your network that has been set up as a print spooler for Splash.
- Connect to a Novell NetWare print spooler that has been configured for printing to Splash.
- Configure your Windows NT system for direct printing to Splash over an AppleTalk network.
- Configure your Windows NT system for direct LPR printing to Splash over a TCP/IP network.

This chapter describes how to set up for printing through a Windows NT or Novell NetWare print spooler that has been configured for printing to Splash. If no print spooler is available, this chapter also describes how to set up for printing to Splash over an AppleTalk network. The instructions provided in this chapter apply to both Windows NT Server and Windows NT Workstation systems.

If your PC can connect to a Novell NetWare server, the system administrator responsible for setting up print spoolers should refer to the appropriate Novell Net-Ware documentation and the Splash NetWare Direct documentation for instructions on how to set up a Novell print queue for Splash. Refer to the chapter, "Setting Up TCP/IP and NetWare Direct Printing to Splash," in the *Splash Reference* on-line manual. If your PC is connected to a TCP/IP network, the system administrator should refer to the chapter "Setting Up TCP/IP and Netware Direct Printing to Splash" in the *Splash Reference* on-line manual for instructions on how to set up the Splash Server to receive LPR print jobs. This reference manual chapter also includes instructions on how to set up Windows NT for LPR printing to Splash.

# Set Up for Printing to a Splash Print Spooler

This procedure describes how to connect to a Windows NT or Novell NetWare print spooler that is set up for printing to Splash. All software needed to print to Splash is automatically transferred to your computer when you connect to the print spooler with the Windows NT Add Printer Wizard. You do not need the *Splash CD* for this procedure.

If a Splash print spooler is not available on your network, go to the section "Set Up for Printing to Splash Over an AppleTalk Network" on page 11.

Exit any applications that you will use to print to Splash before you begin the set up procedure.

To set up your Windows NT PC for printing to Splash:

- 1. Start Windows NT.
- **2.** Click the Start button, point to Settings, then choose Printers. The Printers control panel appears.

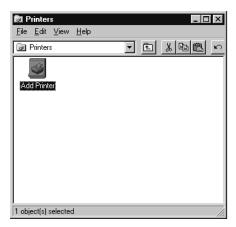

3. Double-click Add Printer.

The Windows NT Add Printer Wizard appears.

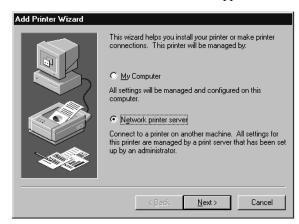

**4.** Select **Network printer server** to tell Windows NT that the Splash printer is connected to your computer over a network, then click Next.

| Connect to Printer                                      |                     | ×            |
|---------------------------------------------------------|---------------------|--------------|
| Printer: Splash                                         |                     | OK<br>Cancel |
| <u>S</u> hared Printers:                                | ☑ Expand by Default | <u>H</u> elp |
| <sup>+</sup> ■ KG_EQA_LAB<br><sup>-</sup> ■ ROBS_SERVER |                     |              |
| Splash spooler SOFTWARE-ENG WORKGROUP                   | Splash              |              |
|                                                         |                     |              |
|                                                         |                     | -            |
|                                                         |                     |              |
| Printer Information<br>Description:                     |                     |              |
| Status: Ready                                           | Documents Waitin    | g: 0         |

Windows NT displays a list of devices on your network.

5. Locate the Splash print spooler and select it in the Shared Printers list.

6. Click **OK** to continue.

| Add Printer Wizard |                                                                                                    |
|--------------------|----------------------------------------------------------------------------------------------------|
|                    | Do you want your Windows-based programs to use this<br>printer as the default printer?<br>© Tree<br>© No |
|                    | < Back Next > Cancel                                                                                     |

7. Select "Yes" if you want the Splash printer/copier to be the default printer for your computer. Click **Next** to continue.

| The network printer has been successfully installed. |
|------------------------------------------------------|
| < Back Finish Cancel                                 |
|                                                      |

8. Click **Finish** to complete printer setup. The Splash printer appears in the Printer control panel.

Setup for the Splash print spooler is complete. The Splash client software was automatically installed on your computer during printer setup. Go to the next chapter of this manual to learn about the print features available with Splash.

# Set Up for Printing to Splash Over an AppleTalk Network

If a Splash print spooler is not available on your network, you must install the Splash Windows NT client software on your computer. All software needed to print to a printer on an AppleTalk network is provided with Windows NT. No AppleTalk bridge software is needed.

To install the Windows NT Client software, use the *Splash CD* provided with the Splash Server. Before you install the Splash Windows NT client software, make a backup copy of the installation disk. Use the backup disk to perform the installation.

You will need also the Windows NT system CD-ROM to complete the set up procedure.

## Enabling the AppleTalk Printer Service

If your PC is running Windows NT Server, the Microsoft AppleTalk Printer Service is enabled when you install Windows NT. You can skip this part of the install procedure and go on to the next section, "Installing the Client Software For Windows NT" on page 15. If your PC is running Windows NT Workstation, you must enable the Microsoft AppleTalk Printer Service before you can proceed with the Splash Client software install.

To enable the AppleTalk Printer Service:

1. Click the Start button, point to Settings, then choose Control Panels.

2. Double-click the Network control panel to open it.

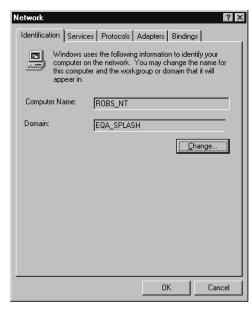

**3.** Click the Protocols tab.

| Network                                                                                                    | ? ×               |
|----------------------------------------------------------------------------------------------------|-------------------|
| Identification Services Protocols Adapters Bindings                                                                                        |                   |
|                                                                                                    |                   |
| ¥ NWLink IPX/SPX Compatible Transport<br>¥ NWLink NetBIOS<br>¥ TCP/IP Protocol                                                             |                   |
| Add <u>Remove</u> <u>Properties</u><br>Description:<br>An implementation of the IPX and SPX protocols, which a<br>by the NetWare networks. | idate<br>are used |
| Close                                                                                                    | Cancel            |

**4.** Click Add. Windows NT displays a list of network communications protocols you can add to your system.

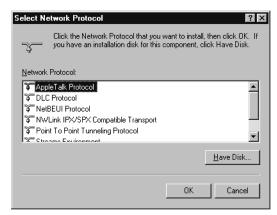

5. Select "AppleTalk Protocol" in the Network Protocol list, then click OK.

Windows NT asks you to insert the Windows NT system CD-ROM in your computer's CD-ROM drive.

| Windows | NT Setup                                                                                                    | $\times$           |
|---------|----------------------------------------------------------------------------------------------------|--------------------|
| F       | Setup needs to copy some Windows NT files.<br>Setup will look for the files in the location specified below.<br>If you want Setup to look in a different place, type the<br>new location. When the location is correct, click<br>Continue. | Continue<br>Cancel |
|         | ENISEN                                                                                                    |                    |

**6.** Insert the Windows NT system CD-ROM in your computer's CD-ROM drive, enter the drive letter and path for the CD-ROM drive, then click Continue.

Another Windows NT message appears.

| Setup M         | essage X                                                                                                    |
|-----------------|----------------------------------------------------------------------------------------------------|
| $\underline{A}$ | Setup cannot add the print monitor for the Print Server for Macintosh. Macintosh workstations will be unable to use print services on this Windows NT workstation. |
|                 | ΟΚ                                                                                                    |

#### 7. Click OK.

| Microsoft AppleTalk Protocol Properties                                                                                                    | ? ×    |
|----------------------------------------------------------------------------------------------------|--------|
| General                                                                                                    |        |
| Select the default network and AppleTalk zone for this comp<br>AppleTalk services on this computer will be visible to comput<br>that are in the same network and zone. |        |
| Default A <u>d</u> apter:                                                                                                    |        |
| [1] 3Com Etherlink III PCI Bus-Master Adapter (3C 🔽                                                                                                    |        |
| Default <u>Z</u> one:                                                                                                    |        |
| Splash Lab                                                                                                    |        |
|                                                                                                    |        |
|                                                                                                    |        |
|                                                                                                    |        |
|                                                                                                    |        |
|                                                                                                    |        |
|                                                                                                    |        |
| OK Cancel /                                                                                                    | 3.pply |
|                                                                                                    | error- |

**8.** Select the network adapter type used by your computer to connect to the network, select the network zone where your computer and the Splash printer are located, then click OK.

A message appears.

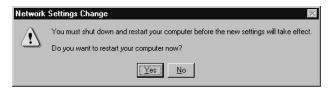

9. Click Yes. Windows NT restarts.

When Windows NT restarts, AppleTalk printer service is enabled for your PC. You can now install the Splash Client software for Windows NT and connect to the Splash Server.

# Installing the Client Software For Windows NT

To install the Windows NT Client software, use the *Splash Win NT CD* provided with the Splash Server. Before you install the Splash Windows NT Client driver, make a backup copy of the installation disk. Use the backup disk to do the installation.

Exit any applications that you will use to print to Splash before you begin the set up procedure.

To install the Splash Windows NT Client driver on a system running Windows NT:

- 1. Locate the Splash CD (provided with Splash).
- **2.** Start Windows NT.
- **3.** Click the Start button, point to Settings, and then choose Printers. The Printers setup window appears.

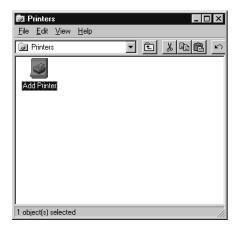

4. Double-click Add Printer. The Windows NT Add Printer Wizard appears.

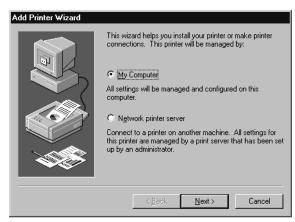

5. Select "My Computer" then click Next to continue the installation process.

The Add Printer Wizard asks you to select the port for your printer.

| Add Printer Wizard |                    |                          | rt(s) you want to use.<br>ilable checked port. |
|--------------------|--------------------|--------------------------|------------------------------------------------|
|                    | Port               | Description              | Printer 🔺                                      |
|                    | LPT1:              | Local Port<br>Local Port |                                                |
|                    | □ LPT3:<br>□ COM1: | Local Port<br>Local Port |                                                |
|                    | COM2:              | Local Port<br>Local Port |                                                |
|                    | COM4:              | Local Port               |                                                |
|                    | Add Por <u>t</u>   |                          | <u>C</u> onfigure Port                         |
|                    | Enable print       | er pooling               |                                                |
|                    | < <u>[</u>         | <u>ack N</u> ext         | > Cancel                                       |

6. Click Add Port. A list of printer ports you can add appears.

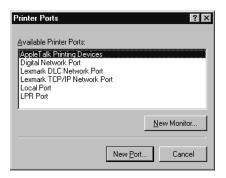

7. Select AppleTalk Printing Devices from the Available Printer Ports list, then click New Port.

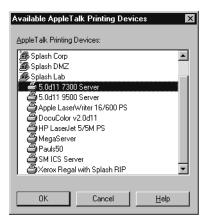

**8.** Locate the Splash Server in the list of AppleTalk Printing Devices, select the Splash Server, then click OK.

The Splash Server appears in the list of Available ports in the Add Printer Wizard.

| Add Printer Wizard |                                           |                                                                    | rt(s) you want to use.<br>iilable checked port. |
|--------------------|-------------------------------------------|--------------------------------------------------------------------|-------------------------------------------------|
|                    | Port                                      | Description                                                        | Printer 🔺                                       |
|                    | COM1:<br>COM2:<br>COM3:<br>COM4:<br>FILE: | Local Port<br>Local Port<br>Local Port<br>Local Port<br>Local Port |                                                 |
|                    | Splash Lab.                               |                                                                    | Splash Office 👤                                 |
|                    | Add Port                                  |                                                                    | <u>C</u> onfigure Port                          |
|                    | 📃 <u>E</u> nable printe                   | r pooling                                                          |                                                 |
|                    |                                           |                                                                    |                                                 |
|                    | < <u>B</u> a                              | ack <u>N</u> ext                                                   | > Cancel                                        |

**9.** Be sure the Splash Server is selected in the Available ports list, then click Next to continue.

The Add Printer Wizard asks you to select the manufacturer and model for your printer.

| Add Print                                                    | er Wizard                                                                                                    |
|--------------------------------------------------------------|----------------------------------------------------------------------------------------------------|
| I                                                            | Click the manufacturer and model of your printer. If your printer came with an<br>installation disk, click Have Disk. If your printer is not listed, consult your<br>printer documentation for a compatible printer. |
| Manufac<br>Apple<br>APS-PS<br>AST<br>AT&T<br>Brother<br>Bull | AGFA-AccuSet v52.3<br>AGFA-AccuSetSF v52.3                                                                                                    |
|                                                              | Have Disk<br>< <u>B</u> ack <u>N</u> ext > Cancel                                                                                                    |

10. Click Have Disk.

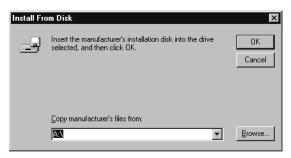

11. Insert the *Splash CD* in your computer, then click Browse.

| Locate File        |                           |   |   |    | ? ×                  |
|--------------------|---------------------------|---|---|----|----------------------|
| Look jn:           | NT                        | • | ŧ | Ċ, | 8-8-<br>8-8-<br>8-8- |
| 55 Splash          |                           |   |   |    |                      |
|                    |                           |   |   |    |                      |
|                    |                           |   |   |    |                      |
|                    |                           |   |   |    |                      |
|                    |                           |   |   |    |                      |
| File <u>n</u> ame: | Splash                    |   | _ |    | <u>O</u> pen         |
| _                  | -                         |   | _ |    | Open                 |
| Files of type:     | Setup Information (*.inf) |   | 7 |    | Cancel               |

12. Open the Windows NT directory, select the file "Splash" then click Open.

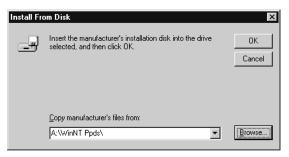

13. Click OK. Windows NT asks you to select the model of your Splash printer.

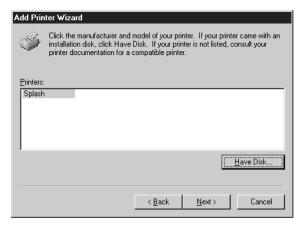

- **14.** Select the model of your Xerox or Fuji Xerox printer/copier from the Printers list. The options are:
  - Splash 5790 v6.0 is for the Regal or Acolor 930 series and MajestiK and Acolor 630 series printer/copiers
  - Splash 5799 v6.0 is for the DocuColor 5799 series printer/copiers
  - Splash 5750 v6.0 is for the Acolor 620 and DocuColor 5750 series printer/ copiers
- **15.** Click Next to continue with printer setup.

Windows NT displays more options for setting up the Splash printer.

| Add Printer Wizard |                                                                                                    |
|--------------------|----------------------------------------------------------------------------------------------------|
|                    | Type in the name of this printer. When you have<br>finished, click Next.<br>Note: Exceeding 31 characters in the Server and<br>Printer name combination may not be supported by<br>some applications.<br>Printer name:<br>Spesific<br>Do you want your Windows-based programs to use this<br>printer as the default printer?<br>Or Yes<br>Or Ng |
|                    | < <u>B</u> ack <u>N</u> ext > Cancel                                                                                                    |

- If you want to change the name for the Splash printer/copier, type a new name in the text box. (The name you enter becomes the name of the printer as it appears in your applications and in the Printer control panel.)
- If you want the Splash printer/copier to be the default printer for your computer, choose Yes. Otherwise, choose No.
- **16.** Click Next to continue.

| Add Printer Wizard |                                                                                                    |
|--------------------|----------------------------------------------------------------------------------------------------|
|                    | Indicate whether this printer will be shared with other<br>network users. If you choose sharing give this printer a<br>share name. |
|                    | C Shared C Not shared                                                                                                    |
|                    | Share Name:                                                                                                    |
|                    | Select the operating systems of all computers that will be<br>printing to this printer.                                            |
|                    | Windows NT 4.0 MIPS<br>Windows NT 4.0 Alpha                                                                                        |
|                    | Windows NT 4.0 PPC                                                                                                    |
|                    | Windows NT 3.5 or 3.51 x86<br>Windows NT 3.5 or 3.51 MIPS                                                                          |
|                    | •                                                                                                    |
|                    | < <u>B</u> ack <u>N</u> ext> Cancel                                                                                                |

**17.** Choose Shared to allow other Windows NT and Windows 95 clients located in the same network zone to connect to this print queue for printing to Splash. If you do not choose Shared, only this computer will be able to print to Splash.

If you choose Shared, select the operating systems for all computers that will use the print queue from the list.

18. Click Next.

Windows NT asks you to insert system software disks for the operating systems you selected in the previous step. Insert the floppy disks or CD-ROMs and click OK as directed by the Add Printer Wizard. When all files are copied, the Add Printer Wizard asks if you want to print a test page.

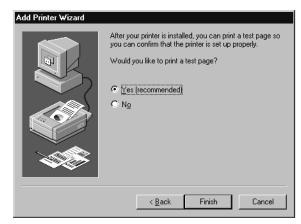

19. Click Yes to print a test page, then click Finish.

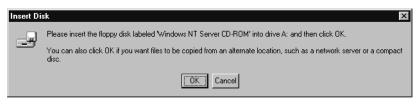

**20.** Click OK, insert the Windows NT system software CD-ROM in your computer's CD-ROM drive, then click OK.

Windows NT copies the files needed to set up the print queue. A test page prints at the printer/copier to confirm that setup was successful.

| Splash                                                                                                    |  |  |  |  |
|----------------------------------------------------------------------------------------------------|--|--|--|--|
| Printer test page completed!                                                                                                    |  |  |  |  |
| A test page is now being sent to the printer. Depending<br>on the speed of your printer, it may take a minute or two<br>before the page is printed.             |  |  |  |  |
| The test page briefly demonstrates the printer's ability to<br>print graphics and text, as well as providing technical<br>information about the printer driver. |  |  |  |  |
| Did the test page print correctly?                                                                                                    |  |  |  |  |
|                                                                                                    |  |  |  |  |

**21.** Click Yes. The Splash printer appears in the Printers control panel.

| 🛃 Printers                     |              |   |   |     | ×    |
|--------------------------------|--------------|---|---|-----|------|
| <u>F</u> ile <u>E</u> dit ⊻iew | <u>H</u> elp |   |   |     |      |
| 😰 Printers                     |              | • | Ē | 3 B | n    |
| Add Printer                    | Splash       |   |   |     |      |
| 4 object(s)                    |              |   |   |     | -//. |

Setup for printing to the Splash Server is complete.

# Chapter 2

# Printing to Splash

After you install the Splash Windows NT software and connect to the Splash Server, you are ready to print. This chapter describes how to customize print options for your files, and how to print to the Splash Server. This chapter also explains how to print your documents as PostScript or EPS (Encapsulated Post-Script) files.

## Setting Splash Print Options

Before you print a document to Splash, select print options such as paper size and orientation, color correction, scaling and number of copies to print. This section describes how to set Splash print options with the "Print" command provided by your applications.

Many applications provide a "Printer Setup" or "Page Setup" command that lets you set Splash print options from your application. See the manual for your application for information.

*Note:* The Page Setup and Print dialog boxes in your applications may appear somewhat different from those that appear in this manual. See the manual for your application for information about print options that are not described in this chapter.

To set Splash options when you print a file:

**1.** When you are ready to print a file, choose Print from the File menu in your application. The Print options appear.

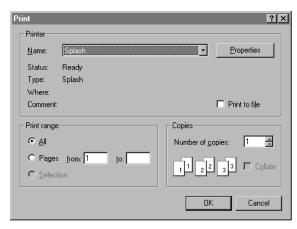

The Print dialog box for your application may be simple, or it may contain many extra options for the special features of your application. Adobe Illustrator, for example, has a very simple Print dialog box. The Print dialog box for QuarkXPress has many print options.

- 2. Enter the number of copies to print.
- **3.** Select "All" to print all pages of your document, or enter a range of pages to print and select "Pages."
- 4. Click Properties.

**5.** In the Properties dialog box, click the **Advanced** tab. The Splash Document Properties appear.

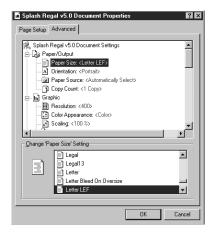

*Note:* This manual describes how to select options that are specific to the Splash printer/copier. Windows NT provides other page setup and print options that you can use when you print. Refer to the Windows NT On-line Help for information about how to use other print options that appear.

6. Select a paper size from the **Paper Size** list. If you select an option other than "Auto Tray Select," be sure the correct paper is installed in the tray you select in Step 8.

*IMPORTANT:* The Paper Size list for Windows NT applications always includes some paper sizes that are not supported by the Splash Server. Refer to the **Splash PCI v6.0 Reference** manual for a list of supported paper sizes for printing to Splash.

The paper sizes DocuPac, 12x18, A6, 4x6, B5SEF, and B5LEF print only to the bypass tray.

When a paper size has an LEF-suffix (Letter LEF, for example), the paper is loaded with the long edge of the sheet feeding from the tray. When a paper size has an SEF suffix (such as A4 SEF), the paper is loaded with the short edge of the sheet feeding from the tray.

*Note:* Paper sizes that do not have an "SEF" or "LEF" suffix are handled as short edge feed (SEF) paper by the printer/copier.

The Splash servers print all supported paper sizes and orientations at 400dpi in both directions.

7. Under Orientation, select Portrait, Landscape, or Rotated.

If you print to a MajestiK (DocuColor 5788), Regal (DocuColor 5790), Docu-Color 5799, or Acolor 630 series or 930 series printer/copier, the edge that feeds into the printer has a margin of 9 mm; the other edges have a 4 mm margin. If you print to an Acolor 620 or DocuColor 5750 printer/copier, the edge that feeds into the printer has a margin of 6 mm; the other edges have a 4 mm margin.

Note: Both "LEF" and "SEF" paper sizes can use any paper orientation.

8. Select a default paper tray from the Paper Source list.

If you select Auto Select or Automatically Select, the printer automatically selects a tray based on the page size of the document. You must choose Bypass Tray to use the manual feed option on the printer/copier.

*Note:* Some applications let you print page one of your document from one paper tray, and all remaining pages from another paper tray. This feature does not work when you print to the Splash Server. All pages will print from the paper tray you selected for page one.

*Note:* For all applications except Adobe PageMaker 6, the paper source menu contains both an Auto Select and an Automatically Select option. Select either option to activate the AutoSelect feature.

*IMPORTANT:* If Tray 4 is selected and the printer/copier does not support a 4th paper tray, the print job is handled by the Automatic tray selection feature. Tray 4 is an option with the Acolor 620 and DocuColor 5750 printer/copier.

- 9. Enter the number of copies to print.
- 10. Scroll down the Advanced options list to select the Splash print options.

See "Using the Splash Print Options" on page 29 for complete descriptions of the Splash print options that appear in the Advanced tab.

- 11. When you have made all selections for printing, choose OK.
- 12. Click OK in the Print dialog box to send the print job to the Splash Server.

## Using the Splash Print Options

This section describes how to use the special print features of the Splash color print server. This options are listed under Printer Features in the Properties dialog box.

### Setting Splash Tray Options

These options let you specify the type of paper loaded in the bypass tray, and tells the printer/copier how to sort or collate the printed job.

#### **Bypass Tray Options**

To use the bypass tray, you must select "Bypass Tray" in the Paper tab in the Printers Properties dialog box (see page 28), then specify the type of paper loaded in the bypass tray in the Device tab.

- Select Normal to print on recommended paper between 16 to 24 pounds.
- Select Transparency to print on 60 to 105 gsm Xerox transparencies with a white leading edge. For information on recommended transparencies, refer to the manuals supplied with your printer/copier. The only page size you can use with this bypass tray option is either A4 LEF (A4L) or Letter LEF (LetterL), depending on the copier configuration.
- Select Heavy Weight Paper to print on paper that is heavier than 24 pound or 105 gsm. See the manuals supplied with your printer/copier for information on recommended heavyweight paper.
- Select Transparency Interleave to have the printer insert blank sheets of paper between printed transparencies. For transparency interleave, you must have a paper size that matches the transparency film size installed in a cassette. If no matching paper size is installed, the transparencies are printed without separating sheets.

The following Bypass Tray options can be used when the Splash Server is used with an Acolor 620 or DocuColor 5750 series printer/copier:

- Special Heavy Paper
- Coated Paper
- Single Step Transfer
- Labels

See the manuals supplied with your printer/copier for information on recommended paper types for these Bypass Tray options.

The following Bypass Tray option can be used when the Splash Server is used with an Acolor 620, DocuColor 5750, or DocuColor 5799 series printer/copier:

■ Tack Film. The paper sizes supported for this Bypass Tray option are Letter and A4 only. See the manuals supplied with your printer/copier for information on recommended paper.

When you insert paper or transparencies into the Bypass tray, the printer/copier defaults to its Paper Type (Bypass) mode. Push the yellow Clear All button on the printer/copier after you insert the paper or transparencies to return immediately to the print mode.

#### Use Sorter

If the optional sorter is attached to the printer/copier, select "Yes" in the **Use Sorter** menu to put all copies of page 1 into bin 1, page 2 into bin 2, and so on. When this option is disabled, Splash stacks all output pages on top of each other in the bin on the top of the copier.

*Note:* If you select **Use Sorter** with the DocuColor 5750 or Acolor 620 series copier, **Collate** is automatically set to On.

#### Collate

Select "Yes" in the **Collate** menu to print all pages of copy 1, then all pages of copy 2, and so on. When **Use Sorter** is enabled also, Splash sends each copy of a job to a different bin (copy 1 of all pages go into bin 1, copy 2 into bin 2, and so on). When Use Sorter is disabled, Splash sends all copies on top of each other in the bin on the top of the copier.

Note the following when you use the sorter for uncollated jobs on the MajestiK (DocuColor 5788), Regal (DocuColor 5790), or DocuColor 5799:

- If there are more than 20 pages, Splash prints copies of the first 20 pages in the 20 bins and then an alert dialog appears at the Splash Server to advise you that the sorter bins are full. If the bins are cleared before the error timeout elapses, the job continues to print. If the bins are not cleared before the error timeout elapses, the job moves to the error queue.
- If there are more than 50 copies in the job, Splash prints 50 copies of each page into the appropriate bin and then an alert dialog appears at the Splash Server to advise you that the sorter bins are full. If the bins are cleared before the error timeout elapses, the job continues to print. If the bins are not cleared before the error timeout elapses, the job moves to the error queue.

Note the following when you use the sorter for collated jobs:

- For the MajestiK, Regal, or DocuColor 5799, if there are more than 50 pages, Splash prints the first 50 pages of each copy into the appropriate bin and then an alert dialog appears at the Splash Server to advise the operator that the sorter bins are full. If the bins are cleared before the error timeout elapses, the job continues to print. If the bins are not cleared before the error timeout elapses, the job moves to the error queue.
- For the MajestiK, Regal, or DocuColor 5799, if there are more than 20 copies in the job, Splash prints the first 20 copies into the first 20 bins, and then an alert dialog appears at the Splash Server to advise you that the sorter bins are full. If the bins are cleared before the error timeout elapses, the job continues to print. If the bins are not cleared before the error timeout elapses, the job moves to the error queue.
- For the DocuColor 5750 copier, if there are more than 30 pages, Splash prints the first 30 pages of each copy into the appropriate bin and then an alert dialog appears at the Splash Server to advise you that the sorter bins are full. You can clear the bins and click a "Proceed" button to tell the server that the bins have been cleared. If the "Proceed" button is not selected before the error timeout elapses, the job will be cancelled. If you select "Proceed" without first clearing the bins, the sorter will overflow.
- For the DocuColor 5750 copier, if there are more than 10 copies in the job, Splash prints the first 10 copies into the first 10 bins, and then an alert dialog appears at the Splash Server to advise you that the sorter bins are full. You can clear the bins and click a "Proceed" button to tell the server that the bins have been cleared. If the "Proceed" button is not selected before the error timeout elapses, the job will be cancelled. If the you select "Proceed" without first clearing the bins, the sorter will overflow.

*IMPORTANT:* Be sure to disable the "collate" option in your applications before you print to Splash. Some applications provide a collate option that appears in the Print dialog box. Many applications activate the collate option as a default setting, so you must be sure to uncheck this option in the Print dialog box before you print. If the collate option in your application is activated (checked), it usually interferes with the Splash sorter feature and results in all pages of your document being placed in a single tray by the printer/copier.

#### Reverse Page Order

Select "Yes" in the **Reverse Page Order** menu to print jobs starting with the last page of the document. Collated documents that are sent to the top bin of the copier end up face-up with page one on top.

Note the following when you use the Splash Reverse Page Order option:

- If your application provides reverse order printing (sometimes called "reverse order" or "back-to-front" printing), select the application's option instead of the Splash print driver option.
- If a sorter is connected to the copier, and you want to print multiple collated copies, use the sorter.
- Do not select Reverse Page Order for a separations print job.
- Print jobs with Reverse Page Order selected do not use the Splash RIP While Receive feature.

#### **Duplex Printing**

Use the Duplex options to set up manual duplex printing. This specifies that the job will be printed as two-sided output. When this option is selected for a job with the page range set to "All" or "Selected," the Splash Server applies the Duplex Alignment offsets to all even pages in the job. The server pauses printing after the first page has printed and a message appears instructing you to place the page in the paper or bypass tray in preparation for printing the next page. When ready, click the "Proceed" button in the dialog box. The back of the first page is printed along with the third page in the document. You are then prompted to remove the page and print the other side.

*Note:* For long documents, you can avoid this process by performing the following steps:

- **1.** Print the job to the Splash Server with the "Print and Hold" spool option selected.
- 2. Use the Splash Job Editor to print only the odd pages for the job.
- **3.** Place the printed odd pages in the paper tray in preparation for printing the even pages. Make sure that the orientation is appropriate for your copier/ printer.
- **4.** Use the Splash Job editor to print the even pages for the job. The Duplex Alignment offsets set on the Splash Server are applied to the even pages.

You can also print manual duplex jobs by printing a job as Send and Hold with Manual Duplex selected. You can then print all odd pages from the Splash Server, then remove and turn over the pages and choose to print all even pages at the Splash.

## Setting Splash Color Options

The Splash color options let you set up the printer/copier for four-pass color printing or grayscale printing, with contone or halftone screening. You can also apply Splash color correction to your print jobs.

#### **Color Model**

Select **Color (4 pass)** or **Grayscale (1 pass)** printing as a Color Model for your output. Grayscale images produce similar results with either mode; however, images process and print significantly faster in Grayscale mode than in Color mode.

#### Printer Mode

This option switches printer output between **Contone** (full color) output and **Screened** output. When **Screened** is selected, Splash applies halftone screening to the color image. In certain circumstances (such as documents composed primarily of large areas of saturated color), halftone screening produces better results in the printed output. The screening method used when "Screened" is selected is configured at the Splash Server. The default screening method is stochastic. See the *Splash PCI Series 6.0 Set-Up Manual* for more information.

#### **RGB Monitor Color Correction**

Splash RGB Monitor Color Correction gives you simple-to-use, accurate, and consistent results for:

- Documents with mixed EPS and TIFF file types
- Documents created with "pre-press" applications (such as QuarkXPress) and by non-pre-press applications (such as Microsoft Word)

Splash uses advanced, proprietary techniques to accurately color-correct mixed EPS, TIFF, PICT, and other "problem" page layout files that cannot be accurately corrected and printed by other CMS and RIP combinations.

To apply Splash RGB color correction to the print job, select "Enabled" in the **RGB Monitor Color Correction** menu, then select the appropriate RGB options from the **Rendering Style, Gamma**, and **Whitepoint** menus.

#### **Rendering Style**

Select a Rendering Style that describes how the document was created:

- Choose Graphics for documents that were created with a computer graphics application. This option is designed to optimize printing of more saturated colors, such as those used in business presentation documents.
- Choose **Photographic** to match the colors of various scanned photographic images. This is the best option to choose for proofing photographic material.

Note: The default Rendering Style is Photographic.

#### Gamma

The **Gamma** options adjust Splash color correction to simulate the monitor used to view and work with the document. For most purposes, choose **Normal (1.8)** for Gamma.

Gamma describes how a device reproduces tonal gradations. This setting applies to both the input device (such as a scanner) and the output device (such as a computer monitor or a printer). You can use this option to lighten or darken the RGB content of a particular document. The Gamma options are:

- Lightest (1.0)
- Light (1.4)
- Normal (1.8)
- Dark (2.2)
- Darkest (2.6)

#### Whitepoint

The **Gamma** and **Whitepoint** options adjust Splash color correction to simulate the monitor used to view and work with the document. For most purposes, choose **Normal (D65)** for Whitepoint.

Splash RGB color correction provides three standard whitepoint options. The options simulate various lighting conditions for proofing color documents. This option can be used to adjust the RGB content in a particular document relative to the whitepoint of the monitor. If flesh tones or red tones are too magenta, skies and other blues too cyan, and grass and greens too dark (almost bluish), change the

Whitepoint selection from "Normal" to "More Blue." If flesh tones and reds are too yellow, blues too purple, and greens too yellow, change the Whitepoint setting from "Normal" to "More Yellow."

The Whitepoint options are:

- More Yellow (D50 Proofing)
- Normal (D65)
- More Blue (9300)

See page 43 for more information about Splash color correction.

#### **CMYK Press Color Correction**

To apply Splash CMYK color correction to the print job, select "Enabled" in the **CMYK Press Color Correction** menu, then select the appropriate option from the **Press Profile** menu.

- **SWOP** simulates SWOP inks.
- **Euroscale** simulates Euroscale press inks.
- Enhanced prints vivid colors on your output. (This profile is not intended for printing press proofs.)
- **Custom1** through **Custom10** are customizable options set at the Splash Server. Ask your Splash Server administrator about the current settings for these.

See page 43 for more information about Splash color correction.

#### **Composite Spot Colors**

Splash can simulate PANTONE, Toyo, HKS, or DIC spot colors when you add them to your documents. You must print your documents in composite mode to use this feature.

To print a composite document with simulated spot colors, set the Composite Spot Color type (PANTONE, Toyo, DIC, HK, HN, HE, or HZ) in the Splash Server Preferences (see the *Splash PCI Series v6.0 Set-Up Manual* for instructions). Then select "Enable" in the **Composite Spot Colors** menu at the printer driver before you print. Splash produces output that simulates the spot color on a printing press.

*Note:* This feature supports only 100% (non-tinted) spot colors. For best results, do not mix regular press CMYK colors in the same document with spot colors when you use this feature. (Some press CMYK colors may be interpreted as spot colors.)

#### Text Enhancement

These Splash features, when enabled, improve the printing of text and line drawings. The text enhancement options include:

- **Dynamic Edge Smoothing**—enhanced printing of text and drawings that contain fine lines by smoothing lines and avoiding "jaggies."
- Black Overprints—100% black overprint, no knockout of underlying colors. This prevents any "halo" effect when printing black on top of another color.
- Alternative Black (Un-mixed) —substitutes a pure (C=M=Y=0, K=100) black for any R=G=B black in the document. This prevents the buildup of toner on the page and alleviates any shadows created by misregistered mixed black.

Text enhancement options are set to "On" or "Off" for a print job.

### Setting Other Splash Options

This section describes other Splash options you can apply to your print jobs.

#### **Spool Options**

Splash provides three options for handling the PostScript spool file that is created when you print to Splash:

- **Print and Delete** automatically deletes the spool file after printing the job.
- Print and Save saves the spool file after printing. The job is transferred to the Hold queue with the message "PostScript spool file saved as requested."
- Send and Hold sends the spool file directly to the Hold queue after is received by the Splash Server.

Saving the spool file is useful when small quantities of the same file must be printed occasionally. You can change print options for the saved spool file before printing with the Splash Server application. See the *Splash PCI Series v6.0 Set-Up Manual* for information.

*Note:* Saved spool files remain in the Hold queue until you delete them. To delete a spool file:

- Select it in the Splash Server Hold queue, then press the Delete key,
- Choose Delete Job from the Jobs menu.
- Drag the spool file to the trash.

#### Separations

Some applications, most notably page layout applications such as PageMaker and QuarkXPress, can produce "separations" as printed output. These are intended to be imaged on film imagesetters and thus each page is converted to one or more (usually four) output grayscale "pages." If you print separations to a printer that does not have a special separations feature, you will get one grayscale page per color in the original page.

The Splash Server has the ability to re-composite these individual pages back into a single color page to produce a real proof (equivalent to the proof that would be produced from the films via conventional means). The primary benefit of separations is to show overprinted objects with proper colors and to make trapping visible.

The Splash **Separations** print option prints a composite page from applications that support separations printing.

Select Automatic to apply the Splash Separations feature to all your separations print jobs automatically. This default option supports CMYK plates plus any number of plates in PANTONE, Toyo, HKS, or DIC (if these press colors are supported by your separations application). This option supports separations generated by any application. When this option is selected, Splash supports the full range of PANTONE, Toyo, HKS, or DIC colors and tints in your documents.

*Note:* The Splash Separations feature does not accurately represent traps or overprints composed of a PANTONE, Toyo, HKS, or DIC color.

*Note:* Due to limitations in PageMaker and QuarkXpress, RGB graphics are converted to CMYK and therefore look similar. RGB images are converted to grayscale and appear as gray in the output.

■ Select **Disabled** to disable the Splash Separations feature for a job.

The remaining separation options, **QuarkXPress 3.0 Style**, **QuarkXPress 4.0 Style**, **PageMaker Style**, **FreeHand Style**, and **Canvas Style** use a separations technique from version 4.0 of the Splash PCI Series software. These options require that the separations job be made up of exactly four process-color plates. These options do not support additional PANTONE plates. If problems occur in the output when you print separations with "Automatic" selected, convert the colors in your document to four process plates, then select the v 4.0 separations option that matches your application.

#### **Separations Notes:**

The Splash Separations feature supports printing of high-resolution DCS (Desktop Color Separation) files. To print a high-resolution proof of a DCS file, activate the separations feature within your application and in the Splash driver print options dialog box.

The Separations feature is not compatible with Adobe Separator separation jobs. To use separations with Adobe Illustrator (typically done with Adobe Separator), create an EPS and place it into either a QuarkXPress or PageMaker document.

Do not choose the Cover Page option in your application's print dialog box when you print a separations job to Splash. The cover page is interpreted as a color plate, which causes unexpected results in the separations job. (This problem does not occur when the Print Cover Page option is active for the Splash Server application.)

For best results, do not use the version 4.0 separation options to files with spot colors. Always choose "Automatic". If your job reports a PostScript error printing a CMYK-only file (no spot colors) with the "Automatic" separation option, try printing with one of the version 4.0 separation options.

If a separations document contains one or more spot colors, any spot colors that are not known by the system will be printed as black (or grayscale for tints). The job will not error. If the spool file "print and save" option is was selected for the job, the spool file at the Splash Server will show the message "Document printed, but unknown spot color: NAME. Run Preflight report for more details." (NAME is the name of the unknown spot color.)

If you use a v6.0-style CMYK color correction profile with a separations file, any black areas (including those created with CMY inks) will print using mainly black (K) toner. If you want the output to be closer to the original CMYK values for the purpose of retaining trapping, select a v4.0-style CMYK color correction profile for the job.

#### Original Type

This print option sets printer/copier screening and filtering to optimize output based on the image type.

- Select **Photographic** for photographic originals to optimize the output, using a 200-line screen at 400 dpi. This is the best option to choose for color images.
- Select **Text/Graphics/Line Art** to optimize the output of all other data types, including text and line art, using a 400-line screen.

*Note:* When "Text/Graphics/Line Art" (400-line screen) is used, even if color correction mode is selected, appropriate colors are not always printed. The colors printed sometimes differ from when "Photographic" is selected. For documents that emphasize the color image, select "Photographic." For documents that emphasize sharp lines (such as a map), select "Text/Graphics/Line Art."

#### Document Mode

Select "Enable" in the **Document Mode** menu to print the document with the Splash Continuous Print feature. This feature dramatically speeds up printing.

*Note:* When this feature is selected Splash applies screening to the output to achieve faster print processing. This feature does not allow contone printing. Select this option when speed of printing is the highest priority for your output.

# Printing Style

The **Printing Style** option you select determines how the Splash Server processes your print job when Document Mode is selected. For some print jobs, Splash must reduce the quality of images or text to accomplish faster printing at the copier. The Printing Style option lets you decide which element is more important in your final output. Select **Favor Image** (the default setting) to produce the best possible quality for documents with photographic materials and large areas of color. Select **Favor Text** to produce the sharpest-possible text and lines in the final output.

# Print Control Strip

When you select "Enable" in the **Print Control Strip** menu, Splash prints a set of color control patches on the edge of the output. This option can be configured to print either color patches or an EPS file or both. See the *Splash PCI Series v6.0 Set-Up Manual* for more information.

*Note:* The control strip image will overwrite the job image if it occupies the same part of the page in the output.

#### **Print Progressives**

When you select "Enable" in the **Print Progressives** menu, Splash prints up to four separate sheets for the print job. This print option is configured at the Splash Server to specify which color passes print on each sheet. This allows you to examine the result of each color pass for a four-color document. See the *Splash PCI Series v6.0 Set-Up Manual* for more information.

*Note:* Do not choose the Cover Page option in your application's print dialog box when you print a progressives job to the Splash Server. The cover page is interpreted as one of the progressives pages, which causes unexpected results in the job. (The problem does not occur when the Print Cover Page option is active for the Splash Server application.)

*Note:* If you are using progressives to create press proofs, for best results select one of the Splash v4.0-style one-dimensional CMYK Press Color Correction profiles for the print job (see "CMYK Press Color Correction" on page 35). Ask your Splash system administrator for information about the current CMYK profile settings. See the chapter "Calibrating With ColorCal" in the *Splash Reference Manual* for more information about CMYK Color Correction profiles.

#### Sharpness

The Sharpness feature lets you enhance or soften the edges of your image when you print. (When you apply a Sharpness setting, no additional processing time is required.) The Sharpness settings are:

- Softest
- Soft
- Normal
- Sharp
- Sharpest

The Sharpness feature is not available with the Acolor 620 or DocuColor 5750 printer/copier.

#### Auto Grayscale Detection

Automatic Grayscale Detection (enabled by default in the print driver) checks each page to see if a page has any color on it before printing. If there is no color detected on the page, the copier prints in single-pass grayscale mode, which speeds up printing, especially for multi-page documents that contain only some color pages. (This also reduces the cost of printing, as you are charged for fewer color pages.) Disable this feature for maximum printing performance when printing documents that have color on every page. (When active, this feature adds approximately one-half second to the printing of each color page.) This feature is active when the Color Model is set to "Color" (see page 33). The log file indicates the number of pages within the document that were printed in grayscale mode on the copier as a result.

*Note:* For fastest printing of an entirely black and white document, set the Color Model to Grayscale for the print job (see page 33).

#### Save as TIFF

Saves a rasterized 72, 200, or 400 dpi TIFF file. The TIFF file is placed in the TIFF Folder within the Splash Folder on the Splash Server computer. To activate this feature, select a resolution from the **Save As TIFF** menu.

When Save As TIFF is selected, files are not printed, but are instead saved as files in the TIFF Folder within the Splash Folder on the Splash Server Macintosh. The TIFF Folder is pre-configured for network access by AppleTalk clients. This setup allows client PCs with an AppleTalk network connection to the Splash Server to retrieve TIFF files from the TIFF Folder on the Splash Server, and to delete TIFF files from the folder once they have been copied to the client PC.

*Note:* If you select a paper tray for a Save As TIFF job, the print job will error at the Splash Server. Always select Auto Tray Select for Save As TIFF jobs.

# Creating a PostScript or EPS File

As an alternative to printing your document on the Splash printer/copier, you can save a PostScript language description of your document as a disk file. PostScript language descriptions of documents can be used to:

- Create on-disk document archives
- Print a document from a computer that does not have the application that created the document
- Diagnose printing problems

You also may want to create an Encapsulated PostScript (EPS) file, a description of your document that can be imported into other documents.

Some Windows applications provide a Print to File check box in the Print dialog box. If your application does not provide this option, you can use the Windows 95 Printers Properties dialog box to choose a PostScript or EPS file as the print destination.

To print a document to a file:

**1.** When you are ready to print a file, choose Print from the File menu in your application. The Print options appear.

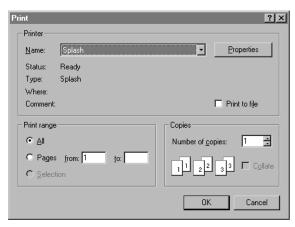

- **2.** Select print options for the file (the Splash print options are described in the previous section in this chapter).
- **3.** When you have finished selecting print options, select the **Print to file** checkbox.
- 4. Click OK.
- 5. Enter a path and filename, then choose OK to create the file.

Refer to the Windows NT On-line Help for more information.

# Printing an Acrobat PDF File

You can print PDF-format files created for viewing in Adobe Acrobat by downloading them to the Splash Server with the Web Queue Manager. If you have Acrobat installed on your computer, you can also drop print a PDF file by dragging it to the Splash spool icon.

# **Deleting a Print Job**

To delete a print job, you can either choose Cancel in the dialog box that appears as the job is spooling, or delete the job through the Print Manager if it is enabled. (See the documentation provided with Windows NT for instructions.)

# Splash Color Correction

Splash has built-in color correction capabilities, so you can match your prints to the colors of the image on your display screen and to process inks used on commercial printing presses.

Documents that use both RGB and CMYK graphics used to be a special problem for color proofing. Correcting color for one type of graphic affected the quality of the other. Now, with Splash mixed RGB/CMYK color correction, you get accurate, consistent color for both.

CMYK color correction in v6.0 of the Splash PCI Series is optimized for matching mixed press ink colors. Splash CMYK color correction automatically compensates for differences between toner and press ink colors to produce an accurate simulation of the selected press ink profile.

Splash color correction eliminates the color variation that occurs when you print a document as a PostScript file instead of to hard copy, and produces the same RGB color results for both TIFF and EPS files. And since color correction is applied by Splash (instead of by the application) any print job can be color corrected, whether you use a pre-press application such as QuarkXPress, or a less-complex application such as Microsoft Word.

To ensure the closest possible color correction, use a display calibrator to compensate for the variations of your individual monitor, the lighting conditions in your office, and the whitepoint of your paper. Two "identical" but uncalibrated monitors may display an image differently enough to exceed the ability of a color correction application to closely match them. In addition, the colors you see on your printed page are affected by the light that is reflecting off the toner and by the particular shade of white in your paper. If you do not calibrate your display, you may not be taking advantage of some significant benefits that your color correction application offers. Display calibrators can standardize the colors on your display and compensate for different lighting conditions and whitepoints.

If you prefer, you can disable Splash color correction and use a third-party color management system to accomplish your screen-to-print or process ink-to-print color correction. (Color correction using a third-party color management system will increase processing time.)

The Splash ColorCal application can be used to calibrate each of the color correction settings described below. ColorCal gives you consistent printing of colors over time, and ensures that RGB output matches a calibrated monitor and that CMYK output matches Press standards.

# Splash Color Correction Notes

To achieve the best results with Splash color correction, note the following:

- When both RGB and CMYK color correction are applied to a print job, any RGB colors in the document are mapped into the gamut of the CMYK color profile. RGB colors within the CMYK profile color gamut will match the RGB monitor settings (gamma and whitepoint), but RGB colors outside the CMYK profile color gamut may develop desaturation and hue shifts.
- If your document contains no CMYK data, or if the RGB colors are primarily out of the CMYK profile color gamut, be sure to turn off Splash CMYK color correction in the printer driver. If CMYK color correction is applied to these files, the RGB colors will be restricted to the CMYK profile color gamut and saturated colors may develop desaturation and hue shifts.

*IMPORTANT: MOST BUSINESS APPLICATION DOCUMENTS CONTAIN ONLY RGB DATA. CMYK COLOR CORRECTION SHOULD NORMALLY BE TURNED OFF FOR PRINTING THESE DOCUMENTS.* 

■ For best results with Splash color matching, set the Original Image Type print option to "Photographic" style. The alternative option, "Text/Graphics/Line Art" should be used only with grayscale documents or documents that need to show crisp line detail, such as a map.

# Chapter 3

# Using the Splash Web Queue Manager

If the Splash Server is set up on an Internet or Intranet, and the Splash Web Queue Manager option is installed and enabled at the Splash Server, you can connect to the Splash Server and view and control the Server print queues remotely. The Splash Web Queue Manager lets you view and edit print commands for your jobs in the queue, temporarily halt your job from printing, or remove your job from the print queue. In addition, you can send graphics files such as PDF, TIFF, and EPS to the Splash Server for printing.

Before you can use the Splash Web Queue Manager:

- The Splash Server computer must be set up and running on a TCP/IP network, and the Splash web option must be enabled (see the *Splash Reference* on-line manual for information about how to do this).
- Your Windows NT PC must be running on a TCP/IP network (contact your network administrator for help with this).
- Netscape Navigator (v3.0 or later) or Microsoft Explorer (v3.0 or later) must be installed on your Windows NT PC.

Contact your network administrator for help setting up your computer to use the local Intranet or Internet service. In addition, your administrator needs to provide you with the web address (URL) for the Splash Web Queue Manager.

To use the Splash Web Queue Manager:

- 1. Open the web browser application (Netscape Navigator or Microsoft Explorer).
- **2.** In the web browser, enter the web address for the Splash Server. (Contact your Splash administrator for this information.)

3. The Splash Web Queue Manager appears in the browser application window.

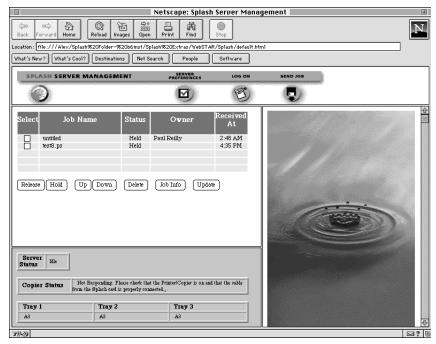

A list of print jobs waiting to print at the Splash Server appears on the left in the Web Queue Manager. Information about the Xerox or Fuji Xerox printer/copier appears at the bottom. If an error occurs at the copier, this information displays. (The chapter "Splash Error Messages" in the *Splash Reference* on-line manual provides a list of error messages.)

Click Server Preferences to view the default server preferences set for the Splash Server. If you are logged on as the Administrator, you can also change Preferences from this screen. To view information for a print job, select the checkbox to the left of the job in the list, then click the Job Info button below the job list. Information for the selected print job appears on the right in the Splash Web Queue Manager.

| Document:    | Gradation1                                   |  |
|--------------|----------------------------------------------|--|
| Application: | Adobe Illustrator <sup>2</sup> 5.5           |  |
| Sender:      | PPC 9500                                     |  |
| Pages:       | 1                                            |  |
| Received At: | 1:49 PM                                      |  |
| Size:        | 131,344                                      |  |
| Status:      | Postscript spool file saved as<br>requested. |  |

If you select more than one job in the list, Splash provides information for each job you selected.

If the job has already been RIPped, you can click the Preview button in the Job Information screen to view a preview image of the first page of the job if your Splash Server is configured to support this feature.

#### Managing Print Jobs in the Queue

If the Splash Server is configured to allow client computers to manage print jobs in the queue, you can use the Splash Web Queue Manager to place jobs on hold, delete them, or move jobs up and down in the queue.

Use the command buttons that appear under the print job list to manage jobs in the Splash queues.

| test       Error       Paul Reilly       3:50 PM         test       Error       Paul Reilly       3:48 PM         SplashDefault.html       Error       Paul Reilly       3:39 PM         test       Error       Paul Reilly       3:39 PM         test       Error       Paul Reilly       5:21 PM         Release       Hold       Up (Down)       Delete       Job Info       Update | test     Error     Paul Reilly     3.48 PM       SplashDefault.html     Error     Paul Reilly     3:39 PM       test     Error     Paul Reilly     5:21 PM | Select | Job Name           | Status | Owner       | Received<br>At |
|----------------------------------------------------------------------------------------------------|----------------------------------------------------------------------------------------------------|--------|--------------------|--------|-------------|----------------|
| SplashDefault.html     Error     Paul Reilly     3:39 PM       test     Error     Paul Reilly     5:21 PM                                                                                                    | SplashDefault.html     Error     Paul Reilly     3:39 PM       test     Error     Paul Reilly     5:21 PM                                                  |        | test               | Error  | Paul Reilly | 3:50 PM        |
| test     Error Paul Reilly 5:21 PM                                                                                                    | test     Error Paul Reilly 5:21 PM                                                                                                    |        | test               | Error  | Paul Reilly | 3:48 PM        |
|                                                                                                    |                                                                                                    |        | SplashDefault.html | Error  | Paul Reilly | 3:39 PM        |
| Release Hold Up Down Deleve Job Info Update                                                                                                    | Release Hold Up Down Delete Job Info Update                                                                                                    |        | test               | Error  | Paul Reilly | 5:21 PM        |
|                                                                                                    |                                                                                                    |        |                    |        |             |                |

- To place a hold on a job, select the checkbox to the left of the job, then click the Hold button below the print job list. To take the job off hold, select it, then click the Release button.
- To make a job print sooner, select it, then click the Up button. Each time you do this, the job moves up one place in the queue.
- To force a job to print later than other jobs, select it, then click the Down button. Each time you do this, the job moves down one place in the queue.
- To cancel a print job, select it, then click the Delete button.

The job list updates to show the revised Splash Server queue information.

If the Splash Server is configured to limit remote print queue management, the Splash Web Queue Manager asks you to log on when you attempt to make changes to jobs in the print queue.

| Security                                     |     |
|----------------------------------------------|-----|
| Name:                                        |     |
| Password<br>(optional):                      |     |
| Don't ask confirmation<br>Register Reset Can | rel |

Enter your user name and password, then click Register to complete logon. A message appears on the right to confirm your logon. The confirmation message tells you which jobs you have permission to manage with the Web Queue Manager.

*Note:* If you did not provide a user name and password when you originally sent the job, enter the "Owner" name that appears next to your print jobs in the Web Queue Manager job list.

#### Editing Print Jobs in the Queue

To view and change the print options for a job listed in the Splash Web Queue Manager, select the checkbox to the left of the job, click the Job Info button, then click the Edit button that appears below the job information. The current print options for the job appear.

|                         | Page Settings<br>[ Pages Tray Color Extres Submit]                |
|-------------------------|-------------------------------------------------------------------|
| Number Of Copies:       | 1                                                                 |
| Page Range:             | ● All ○ Odd ○ Even ○ Selected<br>Example: 3,5,10-20,25-           |
| Duplex:                 | No Duplex                                                         |
| Paper Handling:         | Use Sorter<br>Collate<br>Reverse Page Order<br>Staple<br>Face Up  |
| Paper Size Handling:    | Force Paper Size To:     Letter LEF     Scale To Paper Size       |
|                         |                                                                   |
|                         | <b>Tray Settings</b><br>[ <u>Pages Tray Color Extras Submit</u> ] |
| Tray Selection:         | Automatic                                                         |
| Bypass Tray<br>Options: | Normal Paper                                                      |

Click "Pages," "Tray," "Color," and "Extras" at the top of the editor to view and select Splash print options for the job. (See Chapter 2 for complete information about the Splash print options.)

When you have finished selecting print options, click "Submit" at the top of the editor, then click "Save Settings" to confirm your changes.

#### **Printing Graphics Files**

With the Splash Web Queue Manager you can send graphics files such as PDF, TIFF, EPS, and PostScript files to the printer/copier for printing.

*Note:* Microsoft Explorer versions 3.0 and earlier do not support sending files to the Splash Server for printing.

To send a file to Splash:

- 1. Click "Send Job" in the Splash Web Queue Manager window. The Splash Web Queue Manager editor appears.
- 2. Select print options for the job. The Web Queue Manager editor appears.

| Send Job                                                          | To Splash Color Server                                                                                                    | V (0000 |
|-------------------------------------------------------------------|----------------------------------------------------------------------------------------------------|---------|
| Server.<br>Your job can be a<br>file. The followin<br>files only. | you to submit a job to the Splash Color<br>a PostScript file, an EPS file, or a TIFF<br>g options will be applied to PostScript<br>e options click "Submit" in the tool bar to<br>your file. |         |
| [ <u>P</u> 3                                                      | Page Settings<br>ages Tray Color Extras Submit]                                                                                                    |         |
| Number Of<br>Copies:                                              | 1                                                                                                    |         |
| Page Range:                                                       | All Odd Even Selected      Example: 3,5,10-20,25-                                                                                                    |         |
| Paper<br>Handling:                                                | ☐ Use Sorter<br>☐ Collate<br>☐ Reverse Page Order<br>☐ Manual Duplex                                                                                                    |         |
| Paper Size<br>Handling:                                           | Force Paper Size To:     Letter LEF     Scale To Paper Size                                                                                                    |         |
|                                                                   |                                                                                                    |         |
| [ <u>P</u> :                                                      | Tray Settings<br>ages Tray Color Extras Submit]                                                                                                    |         |

Click "Pages," "Tray," "Color," and "Extras" at the top of the editor to select Splash print options for the graphics file. (See Chapter 2 for complete information about the Splash print options.) **3.** When you have finished selecting print options, click "Submit" at the top of the editor. Instructions on how to select the file to print appear.

| [ Pages II                                                                         | Submit<br><sub>ray (Color Extras</sub> Submit)                         |
|------------------------------------------------------------------------------------|------------------------------------------------------------------------|
| Select the file to Spool to the Sp<br>Button.<br>Select "Send" to send your file t | lash Server by clicking on the "Browse"<br>to the Splash Color Server. |
| Send this file:                                                                    | Browse                                                                 |
|                                                                                    |                                                                        |
| Send Reset Settings                                                                | Cancel                                                                 |

- **4.** Click Browse. A file selection dialog box appears. Select the file to print, then click OK in the dialog box.
- 5. Click "Send" to print the graphics file to the Splash Server.

The Splash Web Queue Manager transfers the file to the Drop Folder at the Splash Server. The Splash Server processes and prints the job.

#### Splash Web Queue Manager Notes

#### Job Selection Checkmarks Disappear

If you click to select a job in the Print Queue frame, and do not perform a command (such as Edit Job or Job Info) the checkmark disappears. This occurs because the server updates the Print Queue every so often. If no command is sent to the server, the server cannot tell that the job is selected at the client, so the checkmark is erased when the frame is refreshed.

# Chapter 4

# **Application Notes**

The following notes apply to the 6.0 release of the Splash Windows NT client software. Please read them before you use this software to print to Splash.

# Supported Windows NT Applications

The applications listed below have been tested and are known to work with Windows NT.

- Adobe PageMaker 6.5
- Adobe Photoshop 4.0
- Adobe Illustrator 4.1
- Microsoft Office 97
- MacroMedia FreeHand 7.0
- QuarkXPress 4.0

# **General Driver Notes**

# Accidentally Printing EPS Files

If a printer driver is configured to print EPS output to a printer rather than a file, a warning message states that EPS should not be output to a port; the job prints correctly within the application, then the printer stays in a waiting mode until either another job is sent, or a time-out error occurs. To avoid this error, be sure that EPS format is printed to a file, rather than to a printer. (See "Creating a PostScript or EPS File" on page 41 for instructions.)

# **Duplicate Cover Pages**

If "Print Cover Page" is selected in the Splash Server application, and you select the Cover Page option in your application, Splash prints two cover pages for the job.

# **Printing Gradient Fills**

Documents that contain radial fills require extra time for Splash to process and print.

# Some Images Print With Limited Color

Images based on RLE-4 and RLE-8 compression print with limited halftoning effects. Typically, shades of gray or color print as either black or white. There is no known workaround.

# Windows Jobs with Text or Fill Patterns Over TIFF May Not Print Correctly

For jobs printed from a Windows client, text and fill patterns that overlay a TIFF image may not print. Avoid overlaying a TIFF image with text or fill patterns in your Windows documents.

# **Network Notes**

# Novell NetWare Notes

When you set up a client to print to Splash with Novell NetWare, deselect the Banner Page option with Novell's User's Tools on the client computer. If the Banner Page option is selected, Splash will not receive some Splash Windows driver feature selections (including tray specifications and color correction settings). Novell's Banner Page feature also interferes with proper printing of Letter on Oversize and A4 on Oversize paper sizes.

When you print to Splash with Novell NetWare, your print job is spooled by both the Splash Server and by the Novell bridge. This results in slower printing. If you also enable the Windows Print Manager, the print job is triple spooled—once on the Windows client, once on the Novell server, and once on Splash.

#### Uncheck "Print PostScript error information" Checkbox Before Printing to Splash

Be sure to uncheck the "Print PostScript error information" checkbox in the Windows PostScript Printer Properties window before printing to Splash. (*Note:* The default setting for this option is On. Be sure to uncheck this option in the Printer Properties window.)

# **Application Notes**

# **General Notes**

If you cancel a print job, the Splash printer generates a blank page with some applications.

# Adobe Illustrator Notes

In Adobe Illustrator, if you select an A3 portrait page size and a reduce/enlarge value of 200% or greater in page setup, you may get multiple copies when only one is selected.

The top and bottom margins are reversed when you print from Adobe Illustrator version 3.2.

In some cases, gradients in Adobe Illustrator 5.0 do not print properly with Splash. If you notice that gradients print with "banding," move the file "smt\_SpecialStartup001.ps" from the PostScript Items folder within the Splash Extras folder, to the Splash Folder. This will correct the problem.

# Adobe PageMaker Notes

Under certain circumstances, PageMaker print jobs that are sent to a specific paper tray are moved to the Error queue and do not print. This occurs when no paper trays at the copier contain Letter or Letter LEF paper. To correct the problem, make sure at least one paper tray at the copier is loaded with Letter or Letter LEF paper.

If you are using PageMaker 6.0, RGB colors may not be created and printed as expected. Upgrade to PageMaker 6.5 to ensure RGB color matching between the monitor and print output.

If an Adobe PageMaker 5 document contains high-resolution TIFF images, the TIFFs do not print properly to a Color Central Lite queue that is configured for APR (Automatic Picture Replacement). There are three ways to work around this problem:

- Use a low-res sample of the TIFF instead of the high-res TIFF in the document.
- Use an EPS image instead of a TIFF in the document.
- Print the PageMaker 5 document to a Color Central Lite queue that is not configured for APR.

If you are using PageMaker 6.0, RGB colors may not be created and printed as expected. Upgrade to PageMaker 6.5 to ensure RGB color matching between the monitor and print output.

#### Adobe PageMaker for Windows

Adobe PageMaker 5.0 for Windows jobs with embedded TIFFs are not processed properly by Color Central and do not print when "Substitute High Resolution Images" is selected. To resolve this problem, do not select "Substitute High Resolution Images" for these jobs.

# Adobe Photoshop 3.0 Notes

When you use the Splash Save as TIFF option with a long-edge feed paper orientation selected (LetterL, A4L, B5L, and so on), the page appears rotated when the TIFF is opened in Adobe Photoshop. This does not occur when short-edge feed paper orientations are used with Save as TIFF.

When you print multiple copies of a document in Adobe Photoshop v3.0 for Windows, the Splash Server RIPs each copy as a separate document. This slows printing of the job (because the job is RIPped multiple times instead of once) and causes inaccurate information to appear in the print status line in the Server window. You can avoid slow printing of multiple copies of a document in the following way:

- 1. In the Splash Server print options, choose "Print and Save" from the Spool Options list. This saves the spooled print job on the Splash Server after you print the Adobe Photoshop file. (See the appropriate *Printing to Splash...* online manual for instructions on how to select Splash print options.)
- 2. Print the file from Adobe Photoshop.
- 3. After your file has printed, go to the Splash Server computer and double-click the saved spool file (created when you printed the job from Adobe Photoshop). The Splash Server lets you set the number of copies to print, as well as other Splash printing options.
- **4.** When you finish editing the spool file, click OK then drag it to the Waiting queue to print.

# **Corel Draw Notes**

If you attempt to save a document as a TIFF with Corel Draw 5.0, the job returns an error at the Server with the message, "Can't save as TIFF."

To use the Splash Separations feature, you must have CorelDraw version 7.0 or later installed. Earlier versions of CorelDraw will print a black page for each separation plate.

# Deneba Canvas Notes

When you print a separations job to Splash from Canvas, select the "Canvas Style" separations option. The "Automatic" option does not work with Canvas documents.

Certain Canvas separations documents that contain several complex PostScript operations, such as a combination of trapping, overprinting, and DCS recombination, result in an error at the Splash server. These jobs return the error message "Error: undefined; OffendingCommand:/" and the separations job does not print. This problem is caused by faulty PostScript code generation by Canvas.

Multiple-page separations documents printed with the Splash DocuColor driver print the first page only.

Canvas documents that contain many complex gradients do not print all gradients correctly when the Splash "Screened" print option is enabled for the job. Some gradients print with a patterned fill and the gradients are heavily stepped. If the document contains multiple pages the problem is more pronounced on later pages.

There are several limitations associated with printing a separations document to Splash from the Canvas application:

- When you print a separations job to Splash from Canvas, select the "Canvas Style" separations option. The "Automatic" option does not work with Canvas documents.
- Certain Canvas separations documents that contain several complex PostScript operations, such as a combination of trapping, overprinting, and DCS recombination, result in an error at the Splash Server. These jobs return the error message "Error: undefined; OffendingCommand:/" and the separations job does not print. This problem is caused by faulty PostScript code generation by Canvas.
- With Canvas, a multiple-page separations document printed with the Splash driver prints the first page only.

# MacroMedia FreeHand Notes

For best results printing your documents to Splash, upgrade to FreeHand version 7. Earlier versions of this application may produce problems when you print to Splash.

Before you print a document to Splash from MacroMedia FreeHand, you must select the Splash PPD in the FreeHand Print dialog box. A Browse window appears in the FreeHand Print dialog box. Use the Browse window to select the Splash PPD from the Windows:System directory. If you experience problems printing from FreeHand, copy the Splash PPD to the PPDs directory within the FreeHand application directory.

If you select 2-Up or 4-Up printing for a FreeHand document, the job prints the page borders only. The page contents do not print on the 2-up or 4-up job output.

If the printer/copier runs out of paper while printing an MacroMedia FreeHand document, Splash prompts you to add more paper to the tray, or cancel the print job. If you click the Cancel button to cancel the print job, FreeHand displays a second add paper message and then prints an "Error" page once you add paper to the tray. If your print job specified multiple copies, FreeHand transfers the page count to the "Error" page. This results in multiple prints of the error message page.

With MacroMedia FreeHand 3.11, if you print an A3 size image with the Fit To Page option, Splash may print a blank sheet of paper.

The name "Tool Box" appears instead of the correct print job name in the print queue for FreeHand 3.1. This problem is caused by a design flaw in FreeHand.

# Microsoft Excel Notes

Due to a problem caused by Microsoft Excel PostScript generation, an Excel print job may return to the Splash print queue with an error, although the actual job successfully prints. If this happens, delete the errored job from the Splash queue.

# Microsoft PowerPoint Notes

When you use PowerPoint on Windows NT, if you enable Splash RGB Monitor Color Correction for a file with a pattern fill, print processing is slow.

# QuarkXPress Notes

With QuarkXPress, if you print with the Force Tray option, but the printer/copier tray does not contain the correct paper size, the print job errors. Splash does not report that the tray contains an incorrect paper size. To avoid this problem, use the Auto Tray Select option instead of Force Tray.

With QuarkXPress, the Force Tray option does not work with all paper sizes. Use the Auto Tray Select option instead of Force Tray.

#### Splash Reverse Page Order and QuarkXPress

The Splash Reverse Page Order print option is not supported for QuarkXPress print jobs. Use the QuarkXPress "Back to Front" print option instead of the Splash Reverse Page Order print option.

*Exception:* If the print job has an odd number of pages and the Splash "Duplex" print option is selected, select both the Splash "Reverse Page Order" option and the QuarkXPress "Back to Front" option to print the job correctly.

#### Landscape LEF Jobs Rotated

When you print a job with Landscape orientation and an LEF paper size selected, the output is rotated 180 degrees. To avoid this, choose Options in the Page Setup dialog box then select "Flip Horizontal" and "Flip Vertical" under Visual Effects before you print the job.

# Index

# A

Acrobat PDF 43 Add Printer Wizard 16 Adobe Illustrator notes 56 separations 38 Adobe PageMaker Auto tray select 28 notes 56 separations 37 Adobe Photoshop notes 57 Adobe Separator 38 AppleTalk 11 AppleTalk connection software 7 Applications supported for Splash 53 Auto Tray Select 28 Automatic Grayscale Detection 41

# С

Canceling a print job 48 Choosing color correction 33 CMYK Press color correction 35 CMYK/RGB mixed color files 43 Color correction, RGB 33 Color options 33 Color printing 33 ColorCal 44 Contone printing option 33 Corel Draw notes 58 Cover page duplicate cover pages 53 with separations printing 38 Custom color correction 35

# D

DCS files, printing 38 Default printer 21 Deleting a print job 43, 48 Deneba Canvas notes 57 separations 37 DocuPac 27

# Ε

Enable Separations 37 Encapsulated PostScript (EPS) files 42 Enhanced color correction 35 EPS file printing 53 Euroscale color correction 35

# G

Gamma options 34 Graphics rendering style 34 Grayscale printing 33, 41

# Η

Hold status for a print job 48

# I

IPX printing 7

# L

Landscape paper orientation 28 LEF vs. SEF paper sizes 27

#### М

MACLAN Connect 7 MacroMedia FreeHand notes 58 separations 37 Margins, printer 28 Memory requirement (RAM) 5 Microsoft Excel 58 More Blue whitepoint option 34 More Yellow whitepoint option 34

# Ν

Networking hardware and software 5 Novell NetWare 7, 54

# 0

Orientation 28 Original Image Type 39

#### Ρ

Paper orientation 28 Paper size options 27 Paper source option 28 Photographic originals 39 Photographic rendering style 34 Portrait paper orientation 28 PostScript, creating a print file 42 PowerPoint 58 Print cover page 53 Print job priority 48 Print options 25 Printer margins 28 Printer name 21 Printers setup 15

# Q

QuarkXPress notes 59 separations 37

# R

RAM requirement 5 RGB color correction 33 RGB/CMYK mixed color files 43 RLE-4 and RLE-8 compression note 54 Rotated landscape paper orientation 28

# S

Save as TIFF 41 Save Spool File 36 Screened printing option 33 Separations print option 37 with cover page 38 Special Heavy Paper 29, 30 Splash color options 33 Splash ColorCal 44 Splash IPX Direct 7 Splash Win NT Client floppy disk 11, 15 Supported applications 53 SWOP color correction 35 System requirements 5

# T

Text Enhancement 36 Text/Graphics/Line Art originals 39 TIFF, save print job as 41 Transparency 29 Transparency Interleave 29

# W

Whitepoint options 34 Windows NT 7